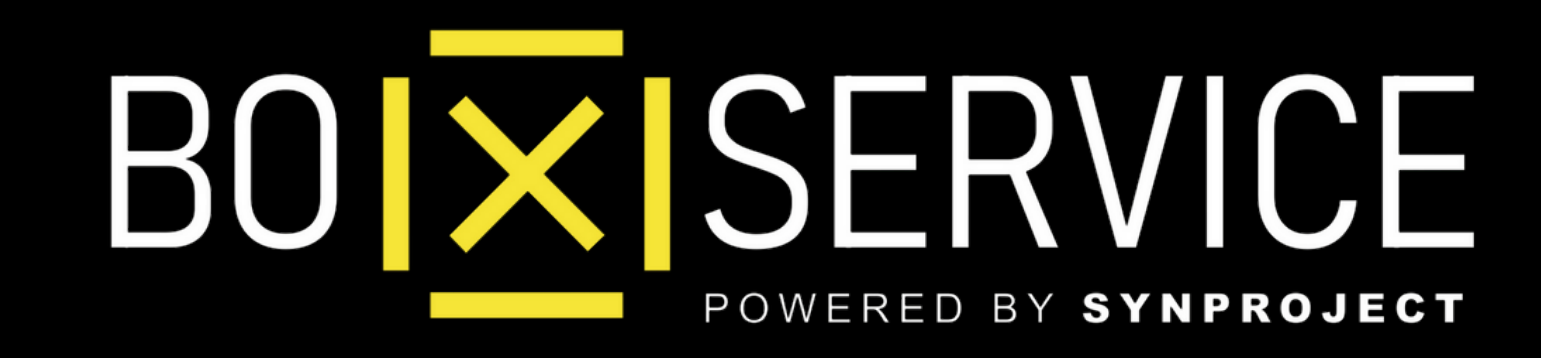

## Come Creare **Messaggio di Benvenuto**

In Anteprima vedrete **Iphone** ma la procedura Android è la stessa

# **MESSAGGIO DI BENVENUTO** WhatsApp Business

 $|\overline{x}|$ Come Creare **Messaggio di Benvenuto**

# **Come Funziona** Attiva il **Messaggio di Benvenuto** su WA Business e crea le basi della tua campagna di Viral Marketing

 $|\overline{\mathsf{x}}|$ Come Creare **Messaggio di Benvenuto**

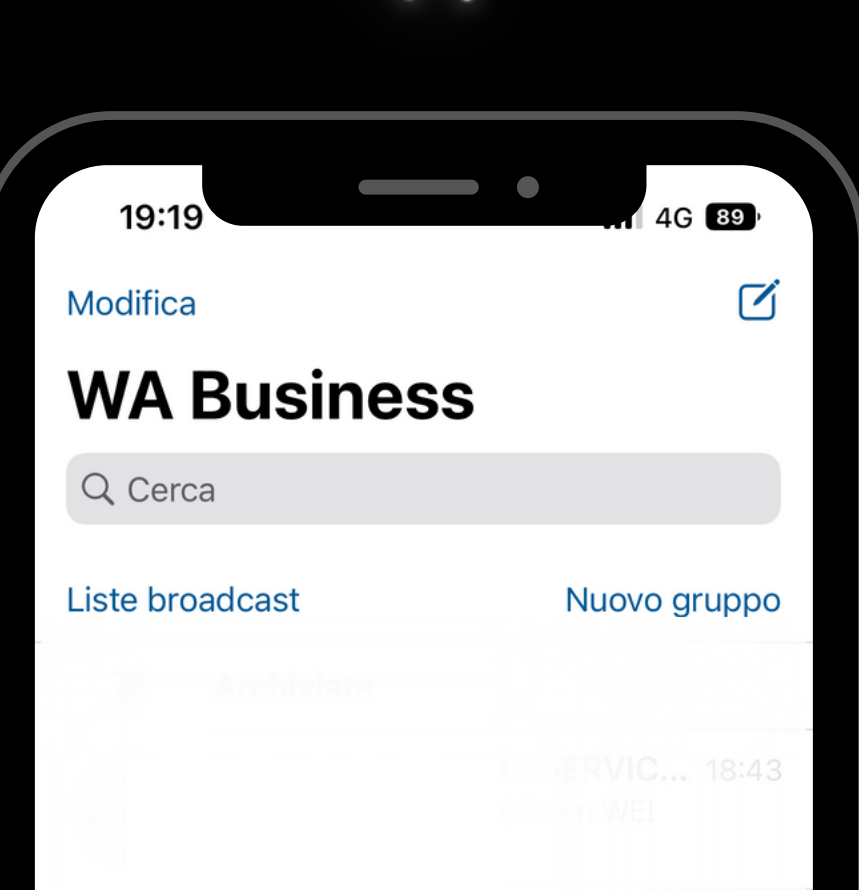

Entra su WA Business e clicca il basso a destra il pulsante **Impostazioni** ed accedi

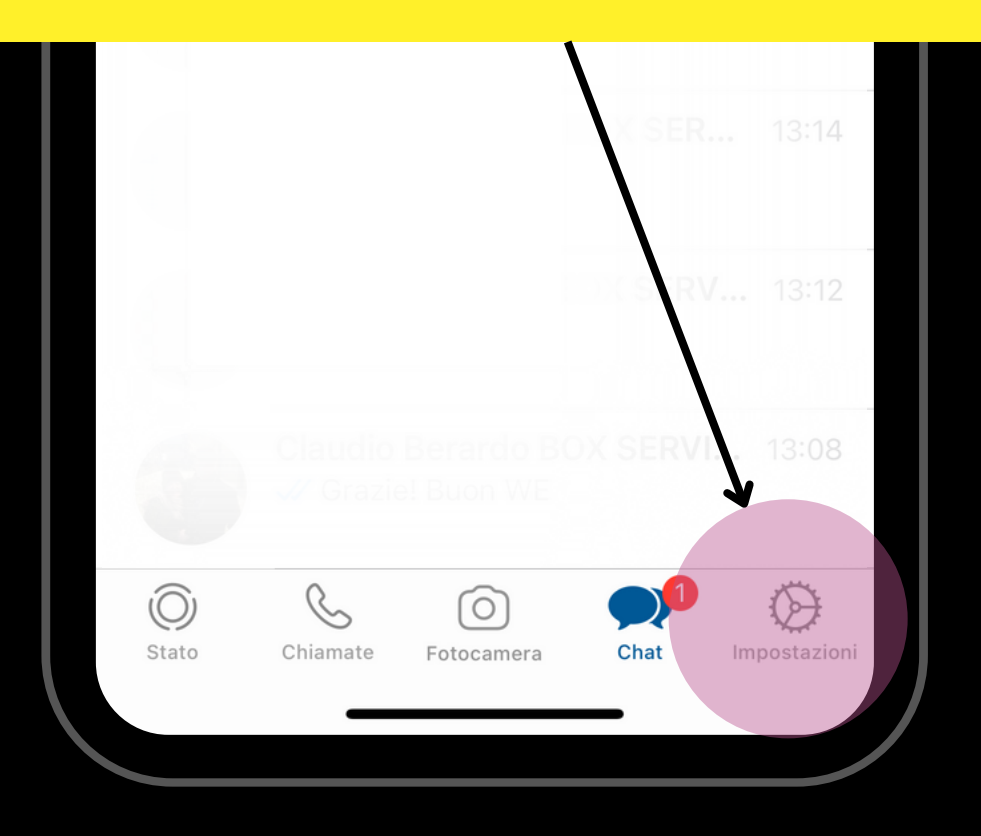

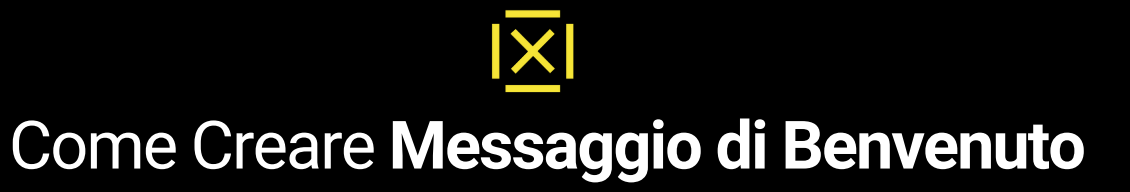

#### $\blacksquare$ 15:59 4G 81 Impostazioni Re-Active Group 體 Marketing e Comunicazione Pubblicizza su Facebook  $\mathcal{P}$ Strumenti attività  $\rightarrow$ يب Messaggi imporanti  $\left\langle \right\rangle$ Dispositivi collegati  $\left\langle \right\rangle$

2.

#### Clicca sul pulsante **Stumenti Attività** e procedi per creare il tuo messaggio

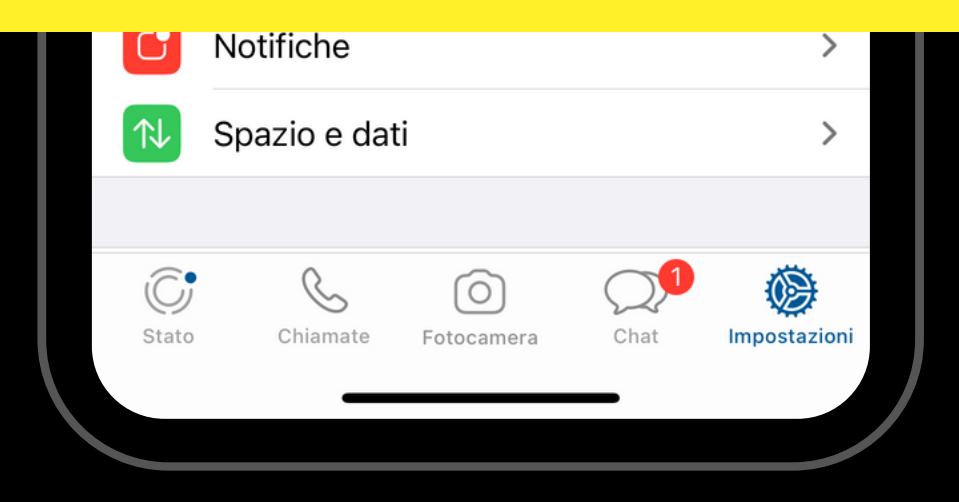

Come Creare **Messaggio di Benvenuto**

 $|\overline{\mathsf{X}}|$ 

## 15:59 4G 31 Strumenti attività

### Clicca sul pulsante **Messaggio di Benvenuto** ed accedi alla sua configurazione

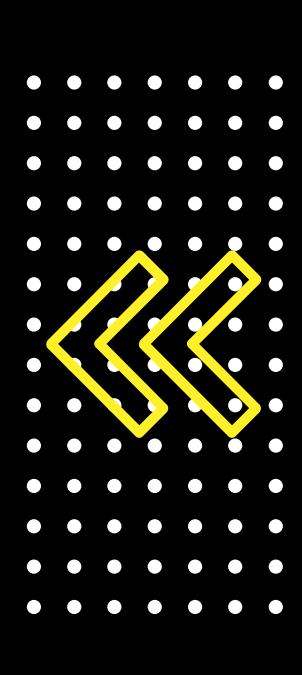

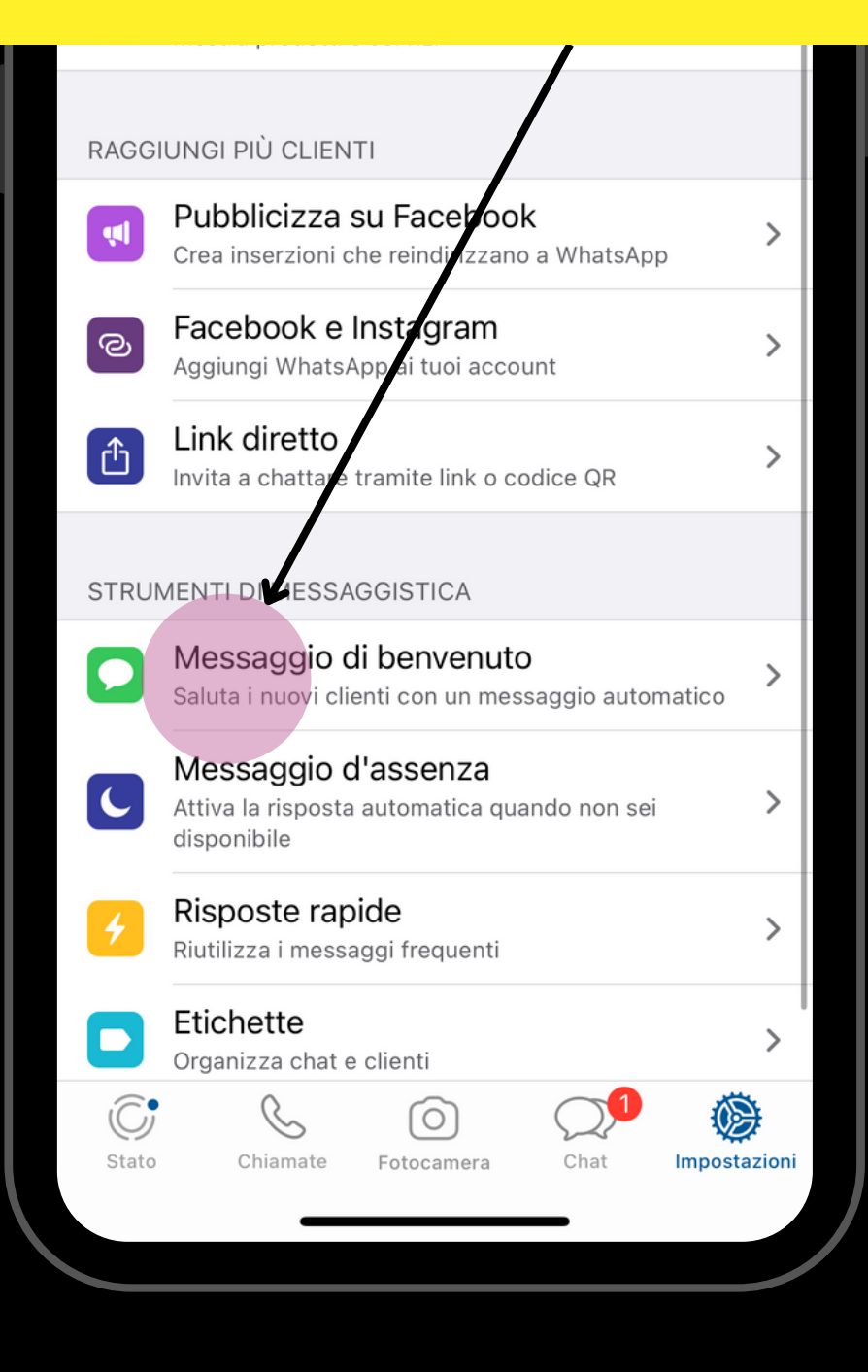

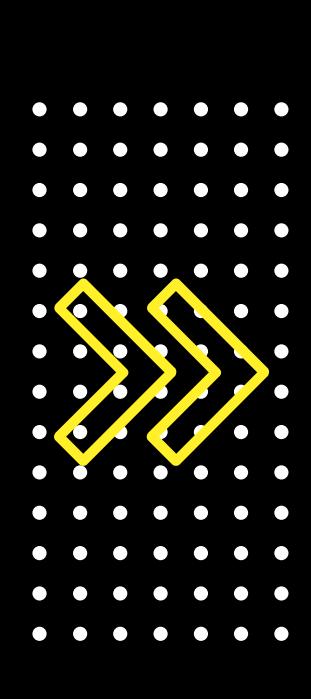

#### $\mathsf{I}\mathsf{X}$ Come Creare **Messaggio di Benvenuto**

#### 10:15 4G 32

#### Clicca su **Messaggio** ed inserisci il tuo Messaggio di Benvenuto con il nostro Copy

volta o dopo 14 giorni di inattività. I messaggi di saluto vengono inviati solo quando i telefono ha una connessione Internet attiva. Scopri di pi

Destinatari

Tutti >

**MESSAGGIO** 

Grazie per averci Contattato. Se è la prima volta che ci scrivi, ti preghiamo di indicare il tuo **NOME** e **COGNOME**.

Ti invitiamo intanto ad entrare nella nostra web app al link webbing.sitoup.com ed aggiungere il nostro **CONTATTO** in Rubrica cliccando l'apposito pulsante **AGGIUNGI** A **RUBRICA**.

Se sei presente suoi Social puoi tenerti aggiornato seguendo le nostre pagine:

\*FACEBOOK\* https://www.facebook.com/iwebbing

\*INSTAGRAM\* https://instagram.com/i\_webbing

Grazie Mille A Presto!

Staff Webbing®

 $\mathcal{C}$  $\bigodot$ Stato Chiamate Impostazioni Fotocamer

#### **COPIA, MODIFICA CON I TUOI DATI ED INCOLLALO SU WA BUSINESS**

Grazie per averci Contattato. Se è la prima volta che ci scrivi, ti preghiamo di indicare il tuo \*NOME\* e \*COGNOME\*.

Ti invitiamo intanto ad entrare nella nostra web app al link ................... ed aggiungere il nostro \*CONTATTO\* in Rubrica cliccando l'apposito pulsante \*AGGIUNGI\* A \*RUBRICA\*.

sei presente suoi Social puoi tenerti aggiornato seguendo le nostre pagine:

\*FACEBOOK\* https://www.facebook.com/iwebbing

\*INSTAGRAM\* https://instagram.com/i\_webbing

Grazie Mille A Presto!

Ragione Sociale Azienda

Come Creare **Messaggio di Benvenuto**

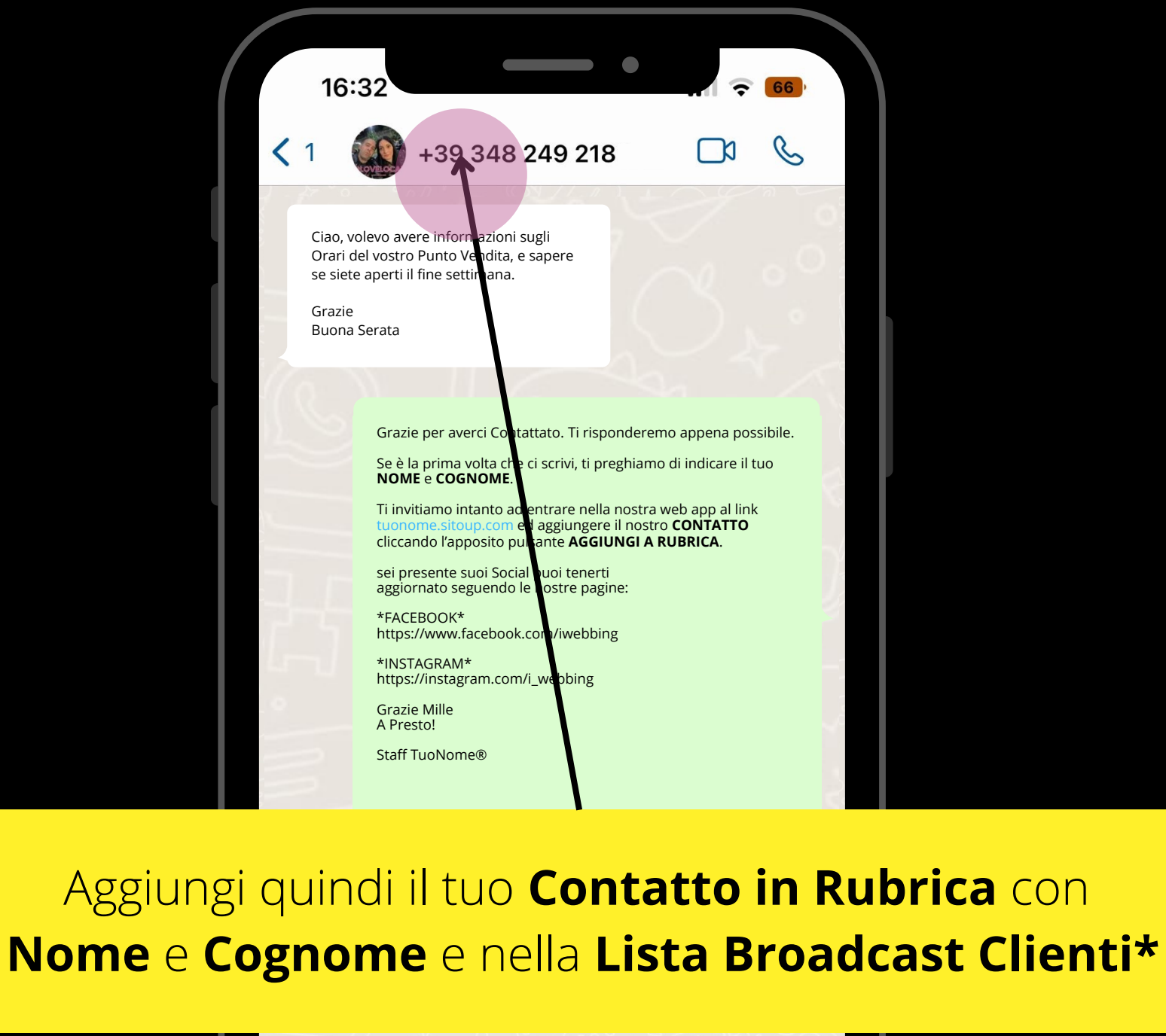

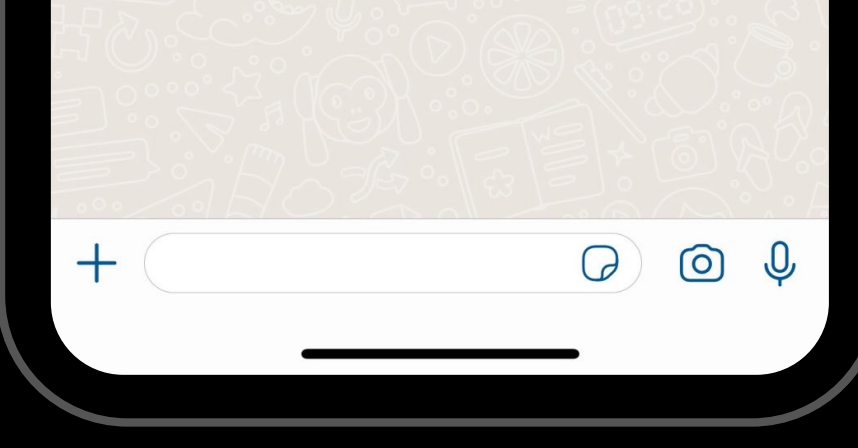

\*Vedi la dispensa del corso specifica a questo argomento

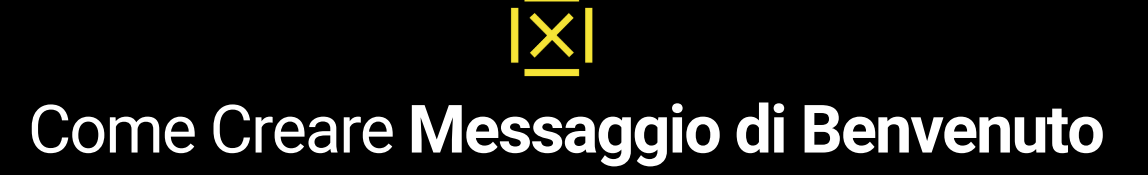

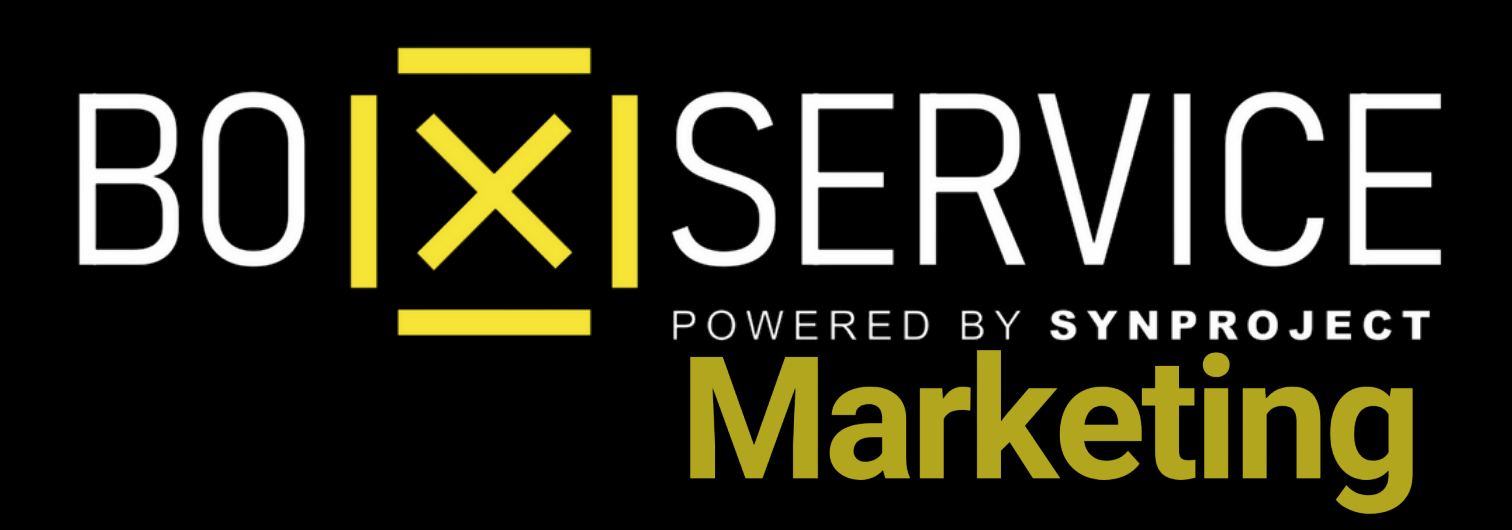

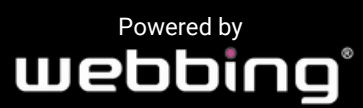

Tutti i diritti sul progetto sono riservati, è vietata la riproduzione senza autorizzazione.